## DVP599x Firmware Upgrade

#### **Firmware Upgrade**

We have developed a firmware upgrade to improve your product. This upgrade is applicable for the following models:

**DVP5990/37 DVP5992/37 DVP5990K/55 DVP5990K/75 DVP5996K/51 DVP5996K/94 DVP5996K/96**

This firmware version improves: [Click here for more details](#page-1-0)

**Note:** Before you proceed to upgrade, please be reminded that you need to do configuration again each time after firmware upgrade!

## **Upgrade Procedure**

# **Check your current version Step 1**

It's important to write down the Software Version information of your DVD player before you start the upgrade procedure. This information is also useful in case you need to call Philips Customer Care Center.

- 1. **POWER ON** the set
- 2. Press **SETUP** key to enter **SETUP** menu
- 3. Press < or > to navigate to **GENERAL** menu
- 4. Press keys **1,3,7,9** successively
- *5.* Check the software version of the set by looking at the last 2 digits *Example: Version xx.xx.xx.27*
- 6. Compare the software version for this upgrade (**V31**) with the version on your set. If this upgrade version is later than the version on your set, proceed to Step 2.

# **Download Firmware upgrade Step 2**

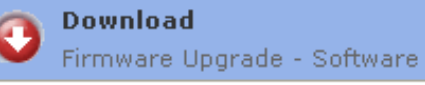

Click the link to save the software on your computer.

#### **Note: There are 2 methods to upgrade your recorder.**

- 1. For **Optical Disc upgrade**, follow **STEP 3** to **STEP 4**.
- 2. For **USB upgrade**, follow **STEP 5**.

# $\textbf{Step 3}$  Burning Upgrade on CD-R / CD-RW

- **1.** Extract the files by unzipping the zipped file (**DVP599x V31.zip**) with WINZIP or an other application capable of handling zipped files (**Do not rename the extracted files**)
- **2.** Write the extracted files not the zip file onto a blank CD-R or CD-RW disc,
	- using the following settings: - File System: ISO 9660 + Joliet
		- File name length : max11 chars =  $8+3$  (Level 1)
- Mode : 2/XA
- Character set : ISO 9660 (ISO normal CD-ROM)
- No Multi Session
- Write Speed : Low
- **Note:** The extracted files should **not** be placed in a folder on the disc but just in the top level directory (root).
- **3.** Finalize the disc. (The application may do this automatically.)

# **Apply Upgrade to your Player Step 4**

- 1. Power on the set and put in the disc.
- 2. A message will be displayed on the OSD after the upgrade file is recognized.
- 3. Follow the instruction displayed on the TV Screen Press "OK" to upgrade (if applicable)
- 4. After reading the file, the disc will be **ejected**
- **5. Remove the disc after ejected, but DO NOT close the tray**
- 6. Wait approximately 3-5 minutes for the software to be upgraded
- 7. The set will restart itself once the upgrade is completed.
- 8. Upon wake up, please perform a "Default reset" in the Preference page under setup menu
- 9. **Caution: Do not unplug or power off the set while upgrading is in progress.**

# **Upgrading the firmware of your Player (USB) Step 5**

### **Important: Remove any discs from the tray before USB device is inserted.**

**Note:** Do not press any buttons or interrupt the mains supply during the upgrading process, otherwise the player may become defective.

1. Extract the firmware upgrade files from the ZIP archive(**DVP599x\_V31.zip)** (**Do not rename the filename**)

**Note**: Please check to ensure that your **USB storage device** can be detected by the recorder before trying to upgrade the firmware using this method. If the **USB storage device** cannot be detected, please follow **STEP 3** to **STEP 4** to upgrade using an **Optical Disc**.

**Note**: Please use a FLASH based **USB storage device**. The startup time for HDD based **USB storage device** is too slow and cannot be used for firmware upgrade.

- 2. Unzip the file and place the file on a USB flash storage device (at least 64Mb in size).
- 3. Turn the player on and when it is running, insert the USB flash storage device.
- 4. Press 'USB' on the remote control
- 5. A dialogue will now appear follow the instructions to update the software of your player.
- 6. When the disc tray is ejected, you may remove the USB device.

#### **Caution: Do not unplug or power off the set while upgrading is in progress**

**Note:** Please make sure you **delete** the upgrade file from the USB device before using it on the player again. This will prevent the player from performing the upgrade again.

### **Your product is successfully upgraded!**

## <span id="page-1-0"></span>**Firmware upgrade history**

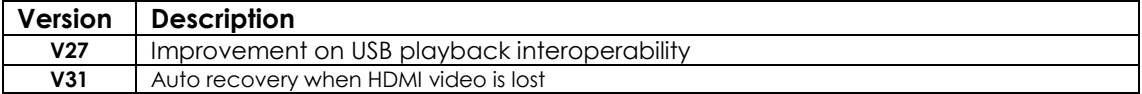